◆ 充実した研修にするために →

※ Zoomが繋がったら、以下のようにお名前の変更をお願いします。

「受講番号 氏名(カタカナ表記・フルネーム)」 例:番号 ハットリヒロコ

## ①名前を変更する

•自分の顔の上で右クリック → 「名前の変更」をクリック → 「受講番号 氏名 (カタカナ表記・フルネーム)」

- ②音声はミュート ・ ビデオは ON にする (PC:画面左下、タブレット:画面右上、スマホ:画面左下)
	- ・発話時は「ミュート解除」をクリックして話す
	- ・「スペースキー」を押して話すことも可能
- ・「スピーカービュー」は話す人がメイン 3ディスプレイView確認 (PC:画面右上)
	- 「ギャラリービュー」はみんなの顔が見える 必要に応じて切り替えよう!
- ④反応を示していただけると助かります
	- ・うなずく OK 拍手
	- ・質問・わからないなどの場合は、ミュート解除で発言しましょう

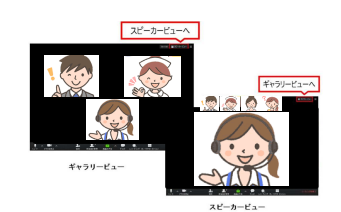

 $\blacksquare$ ビデオの停止

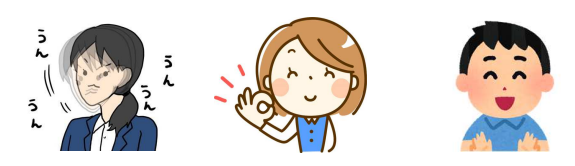

- ⑤グループに分かれたらすぐにスタート! 時間を意識しましょう
	- ・わからないことがあれば 『ヘルプを求める』をクリック!

## ⑥資料と顔の重なりをなくし見やすく画面分割する

・共有されている画面の上部『オプションを表示』をクリック →『左右表示モード』をクリック

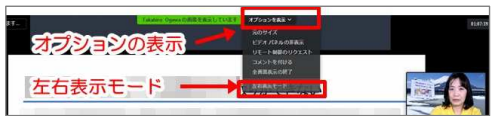

⑦チャット入力 (PC:画面下)

- ・「チャット」ボタンクリック →「ここにメッセージを入力します」箇所にメッセージを入力 →送信先「全員」にしてパソコンの [Enter] キーを押す
- ・ チャット内容を保存したい場合 → … ボタンをクリック →「チャットを保存」クリックで保存
	- → 「Documents」「Zoom」内に保存される

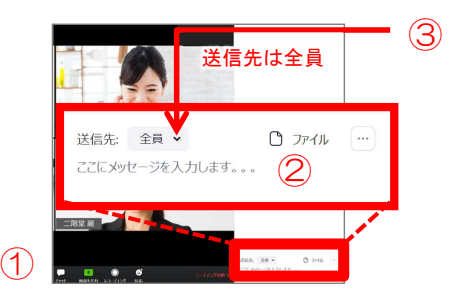

## ⑧Zoomが落ちた 途切れた場合

・Zoomが落ちた、途切れた場合には、もう1度、発行されている URL をクリックしてZoomに入ってください